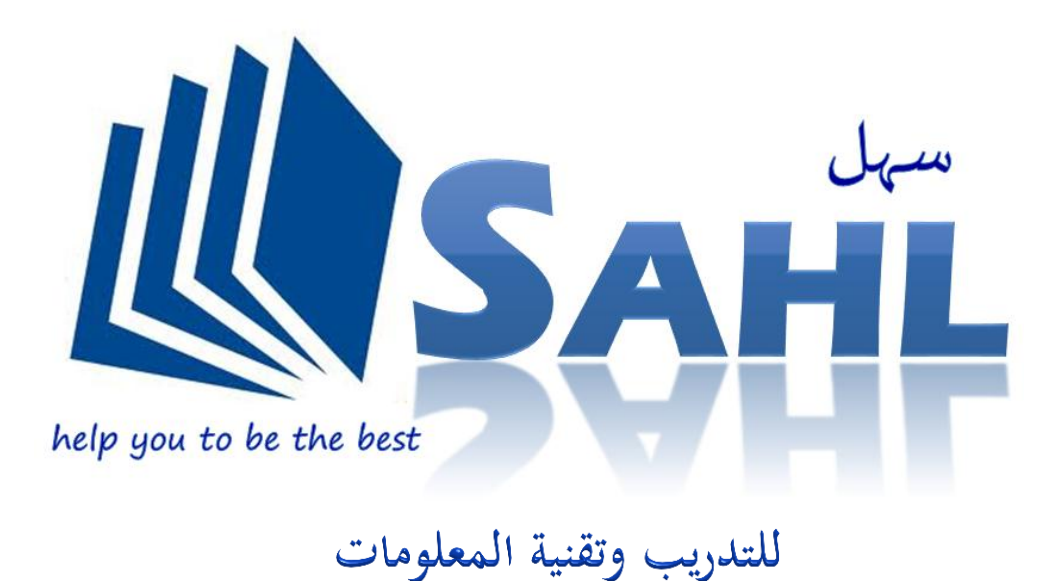

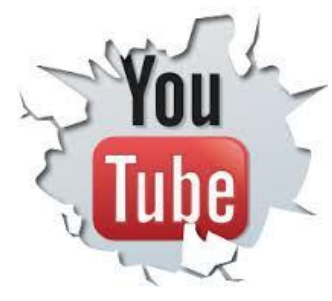

Free

#### https://www.youtube.com/SAHLtraining

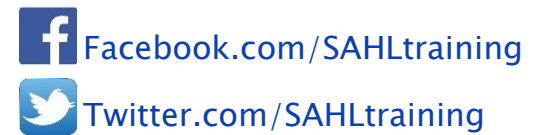

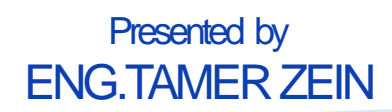

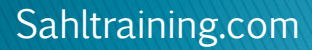

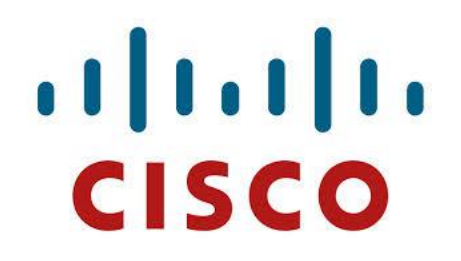

### **Arabic Video ASA Firewall v8.4(2)**

### Virtualize in GNS3 v0.8.6

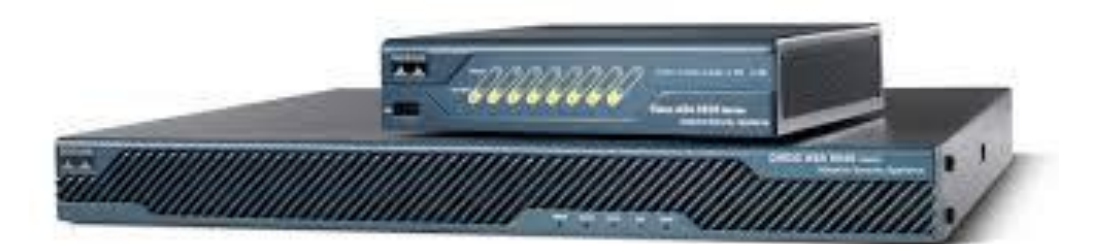

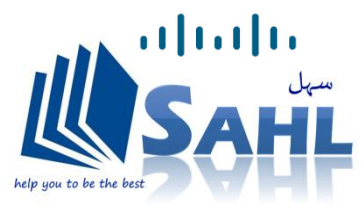

Sahltraining.com

# $11.11.$ **CISCO**

### **LAB Design**

Free

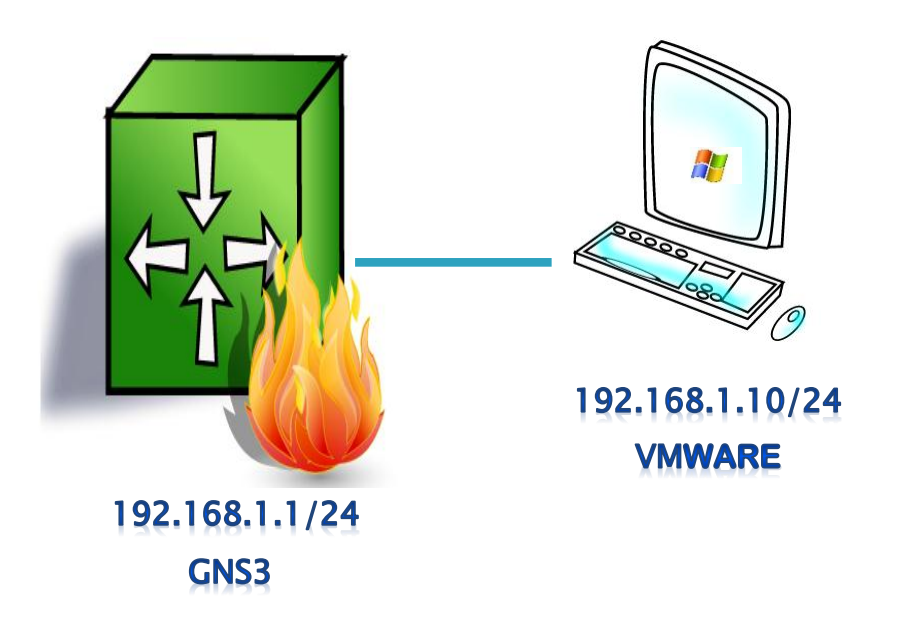

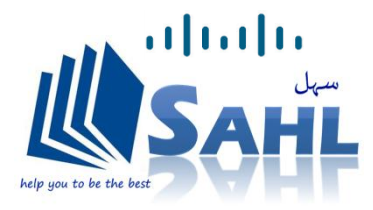

# allalla<br>CISCO

#### Prerequisites

Free

#### **المتطلبات االساسية**

**معرفة بمبادىء أمن الشبكات** 

**Vmware&GNS3 بــ معرفة**

- ▶ Knowledge of VMware & GNS3
- knowledge of Network Security

#### ▸ Tools **جميع البرامج واالدوات المستخدمة فى الشرح يمكن تحميلها من الرابط**

- VMware WorkStation 7.0
- GNS3 0.8.6 All in One
- Windows XP SP3 32bit Professional ISO
- asa842-initrd ISO , asa842-vmlinuz ISO
- $\blacktriangleright$  lava 7.0
- Tftpd32
- ASDM 6.4.7
- [https://www.mediafire.com/folder/j9qyvjzqjxl4p/Cisco%20ASA%20tools](https://www.mediafire.com/folder/j9qyvjzqjxl4p/Cisco ASA tools)

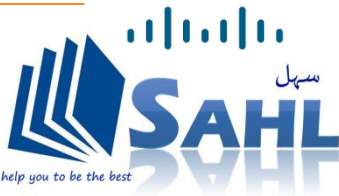

## $\frac{1}{2}$ **CISCO**

### **Presented to :**

Free

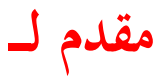

- IT Professional
- Network Administrator
- Information Security Engineer
- New IT Student
- **متخصصي مجال تقنية المعلومات** 
	- **مديري الشبكات واالنظمة**
		- **مهندسي أمن المعلومات**
- **طالب الجامعات والدارسين لمجال تقنية المعلومات**

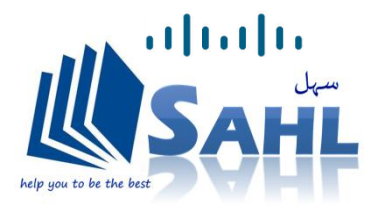

### Step 1 (VMware)

# $\frac{1}{2}$ **CISCO**

 $\mathbf{d}$ 

- **Install VMware v7.0 with VMnet1(Host Only)**
- **Install Windows XP 32 bit Image & Disable Windows Firewall**
- **Assign VMmachine TCP/IP 192.168.1.10/24**
- **Assign VMnet1 on your Host 192.168.1.100/24**
- **Install JAVA v7.0**

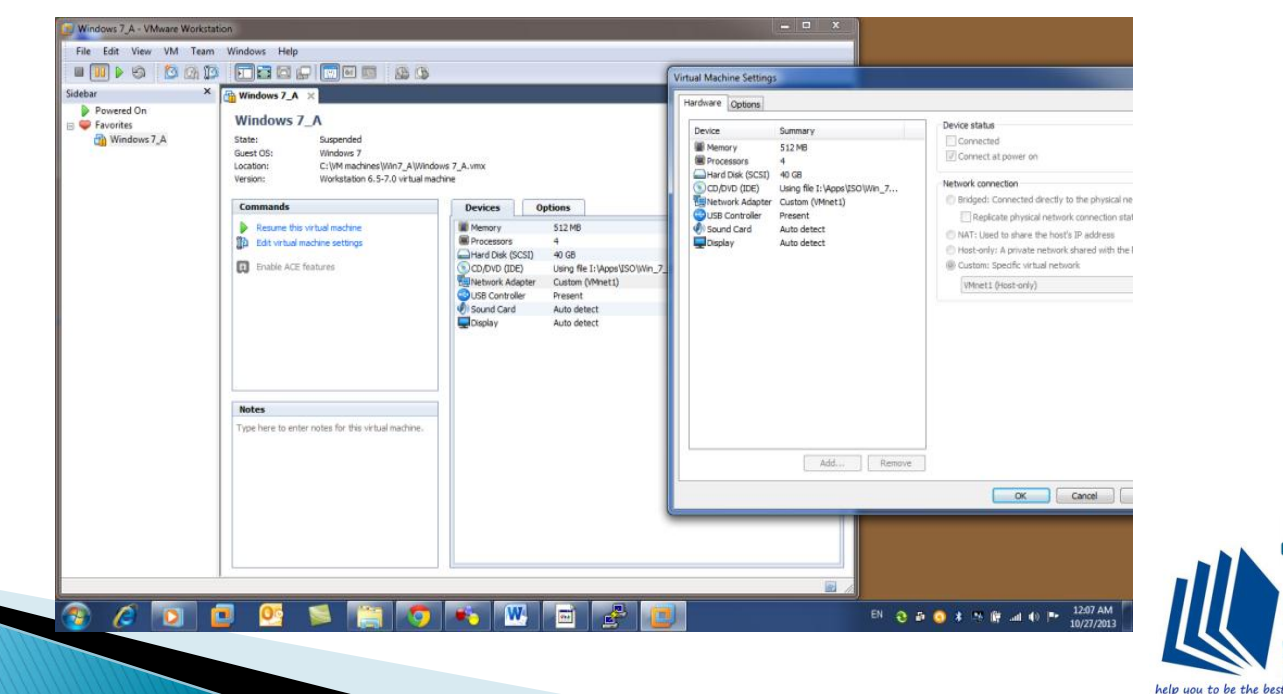

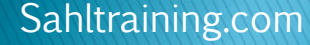

### Step 2 (GNS3  $v$ 0.8.6) all in One

# $\frac{1}{2}$ **CISCO**

- **Install GNS3 v 0.8.6 all in one**
- **Emulate ASA initrd & kernel**
- **Drag Host (PC) & Connect to >VMnet1**
- **Connect PC to > Ethernet Switch to > ASA**

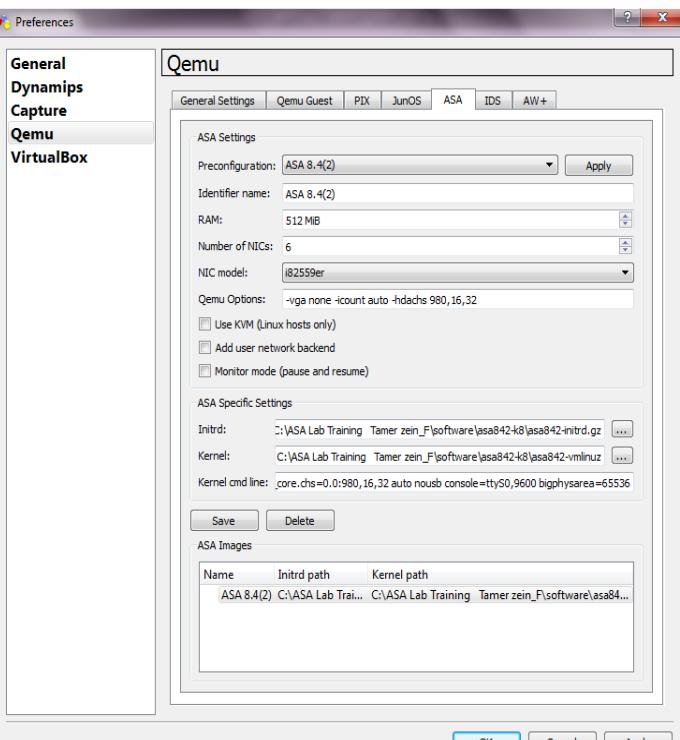

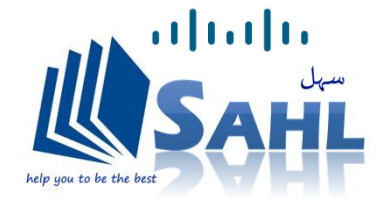

Sahltraining.com

### Step 2 (GNS3  $v$ 0.8.6) all in One

# $\frac{1}{2}$ **CISCO**

#### **Assign Basics to ASA**

- **ip address 192.168.1.1/24**
- **Nameif (inside)**
- **security level 100**
- **Hostname**

Free

**Ping 192.168.1.10**

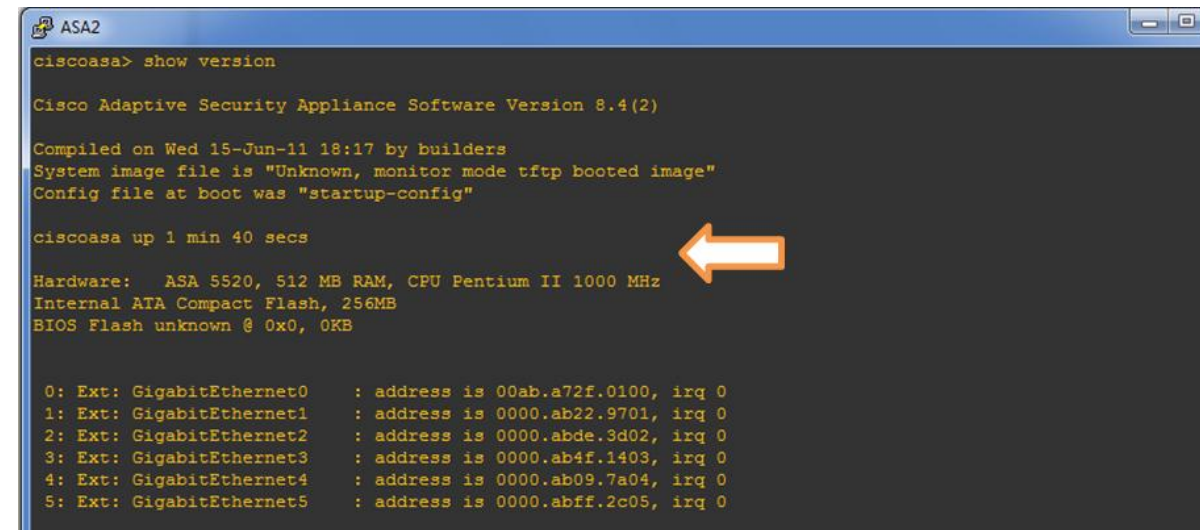

- **ASA# show Version**
- **ASA# show interface IP brief**
- **ASA# show nameif**

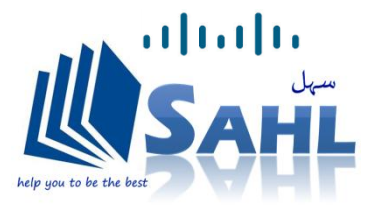

### **Step 3 (ASDM v6.4.7)**

- $\frac{1}{2}$ **Cisco ASDM-IDM Launcher** Printing **CISCO**
- **In VMmachine Windows XP install JAVA 7**
- **Open tftpd32.exe & insert asdm-647.bin into the folder**

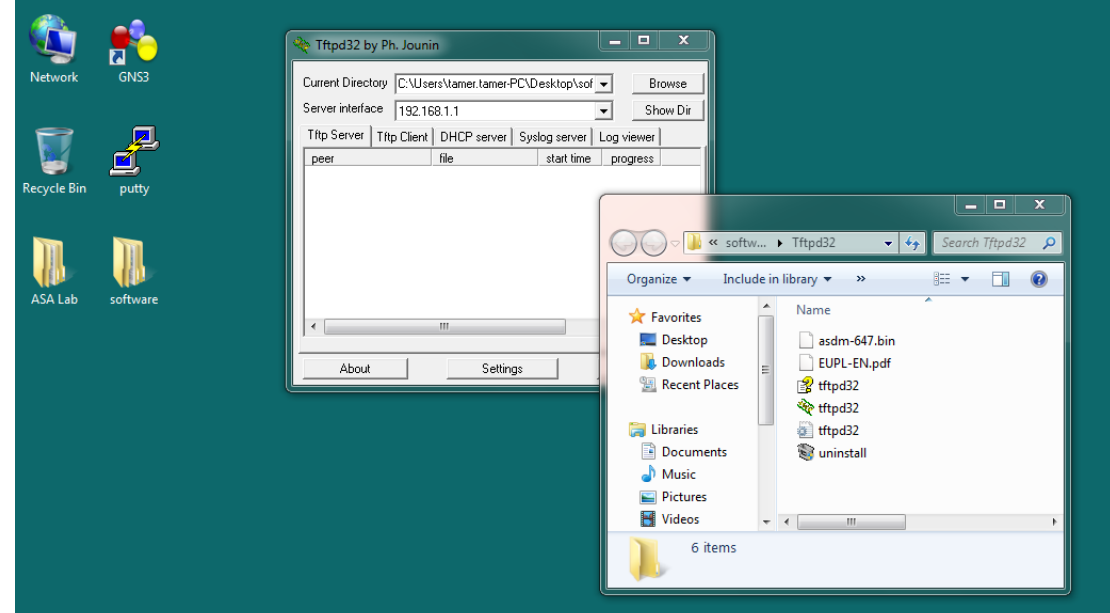

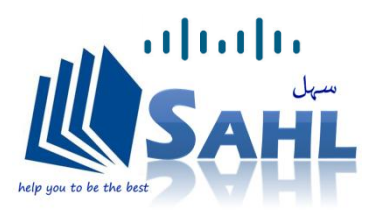

Sahltraining.com

**Step 3 (ASDM v6.4.7)** 

 $\frac{1}{2}$ **CISCO** 

**By Cisco ASDM-IDM Launcher** electric

- **ASA(config)#copy tftp Flash:**
- **Source filename [ ]? asdm-647.bin**
- **ASA(config)# asdm image flash:asdm-647.bin**
- **ASA(config)# username tamer password cisco privilege 15**
- **ASA(config)# http server enable**
- **ASA(config)# http 192.168.1.10 255.255.255.255 inside**
- **ASA#wr**

Free

- **Open IE & Type [https://192.168.1.1](https://192.168.1.1/)**
- **Install ASDM Launcher and Run ASDM**

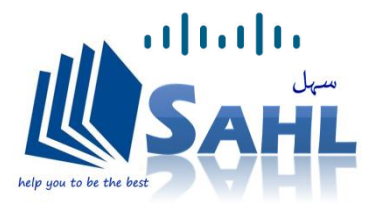

# $\frac{1}{2}$ **CISCO**

### **Video & Presentation Links**

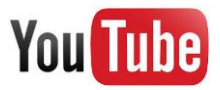

<https://www.youtube.com/watch?v=MHEWQp4Kjjc>

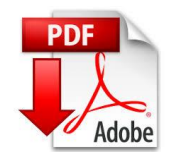

[http://www.mediafire.com/download/51q65f6f6f1r7](http://www.mediafire.com/download/51q65f6f6f1r7vf/SAHL+Training+_ASA+Firewall+v8.4%282%29+Tamer+Zein.pdf) [vf/SAHL+Training+\\_ASA+Firewall+v8.4%282%29+Ta](http://www.mediafire.com/download/51q65f6f6f1r7vf/SAHL+Training+_ASA+Firewall+v8.4%282%29+Tamer+Zein.pdf) [mer+Zein.pdf](http://www.mediafire.com/download/51q65f6f6f1r7vf/SAHL+Training+_ASA+Firewall+v8.4%282%29+Tamer+Zein.pdf)

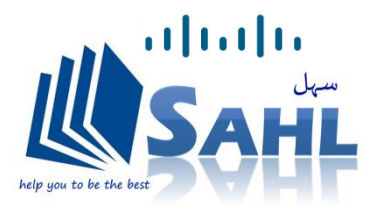

Sahltraining.com

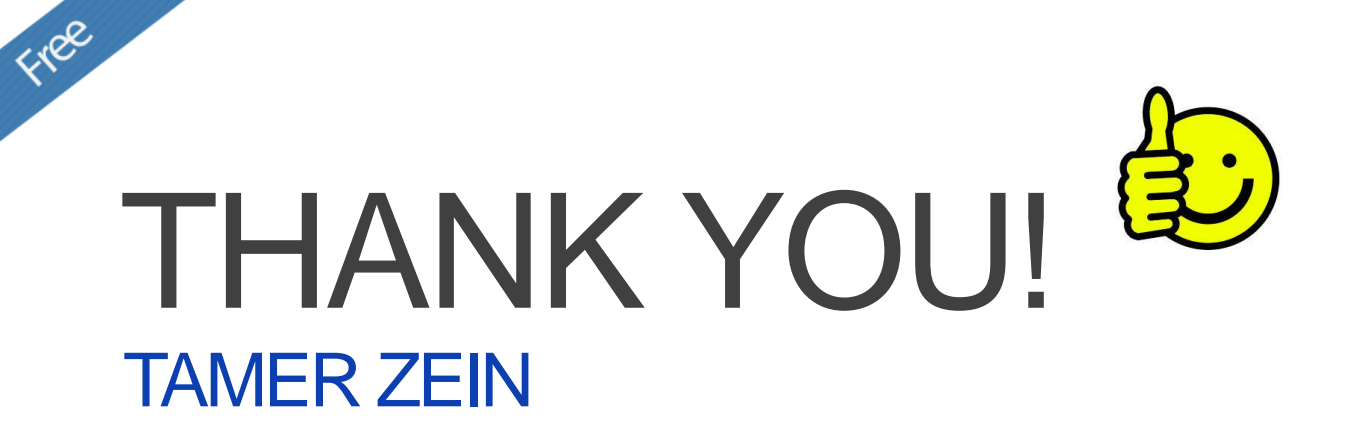

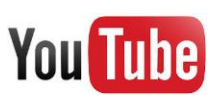

https://www.youtube.com/SAHLtraining

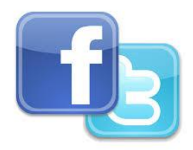

https://www.facebook.com/SAHLtraining https://twitter.com/SAHLtraining

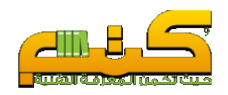

http://www.kutub.info/library

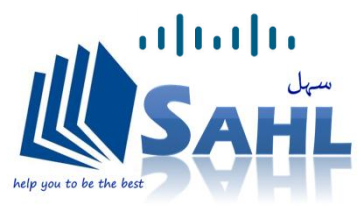